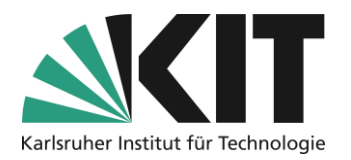

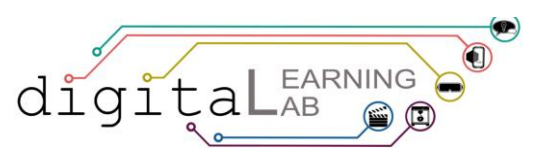

# **Kurzanleitung zur Erstellung eines CoSpaces – angelehnt an Aufgabe 1 des Workbooks**

#### **Checkliste**

- $\Box$  CoSpace und Material vorbereiten  $\Box$  Objekte animieren  $\Box$  Objekte animieren  $\Box$  Objekte einfügen und anordnen  $\Box$  CoSpace teilen und abspielen
- $\Box$  Objekte einfügen und anordnen
- 
- 

### **Schritt 1: CoSpace und Material vorbereiten**

Mit Hilfe des Selbstlernkonzeptes erfahren Sie, wie eine AR Welt in CoSpaces Edu gebaut und programmiert wird. Dazu nutzen Sie einen Web-Browser.

1. Gehen Sie zu ["cospaces.io/"](https://www.cospaces.io/). Klicken Sie auf "Sign up" wenn Sie noch keinen Account haben, oder "Log in", wenn Sie bereits einen Account haben.

2. Melden Sie sich an.

Nachdem Sie sich angemeldet haben, erstellen Sie einen neuen, sogenannten, "CoSpace". Dies ist eine virtuelle Umgebung, die Sie gestalten und über einen Link teilen können.

1. Klicken Sie auf das Symbol "CoSpace erstellen" um einen neuen CoSpace zu erstellen.

- 2. Wählen Sie einen CoSpace aus, in unserem Fall "MERGE Cube".
- 3. Wählen Sie "Empty scene", um eine neue, leere Umgebung gestalten zu können.

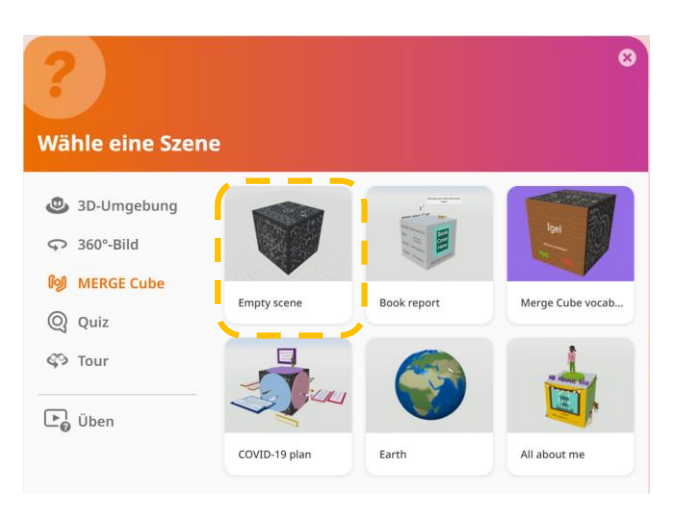

Bei der Auswahl von Objekten, die Sie in die leere Umgebung einfügen können, steht Ihnen zum einen eine Bibliothek mit vorgefertigten Objekten zur Verfügung.

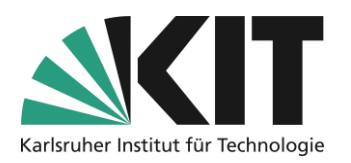

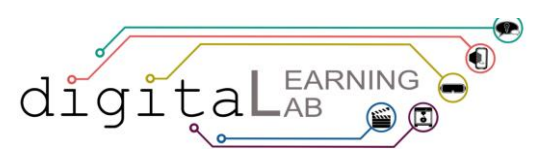

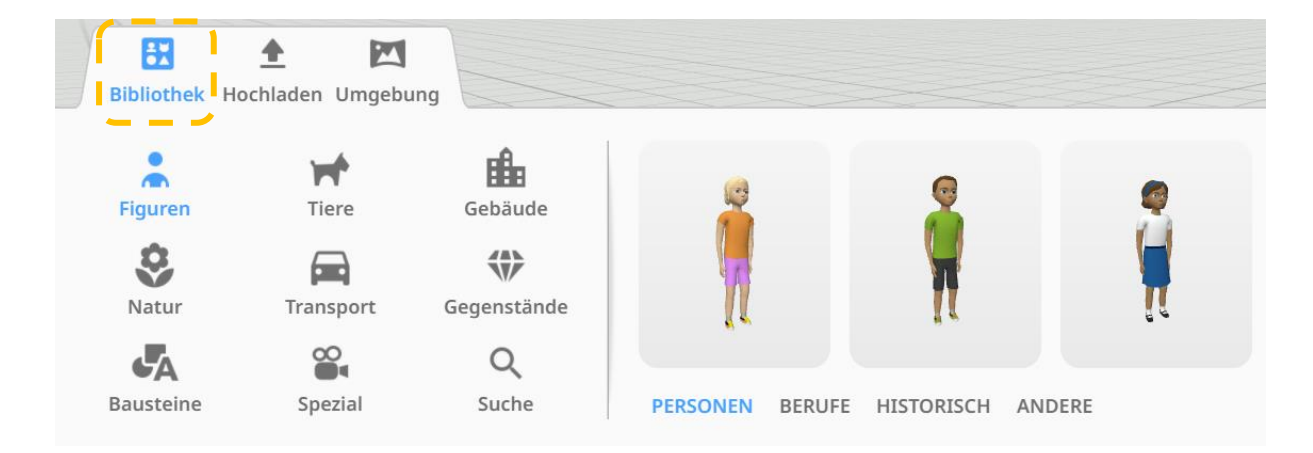

Zum anderen haben Sie die Möglichkeit, eigene Bilder, Videos, Töne oder 3D-Modelle hochzuladen. Kostenlose 3D-Modelle unter der [cc-Lizenz](https://creativecommons.org/share-your-work/cclicenses/) finden Sie unter anderem auf [sketchfab.com/.](https://sketchfab.com/)

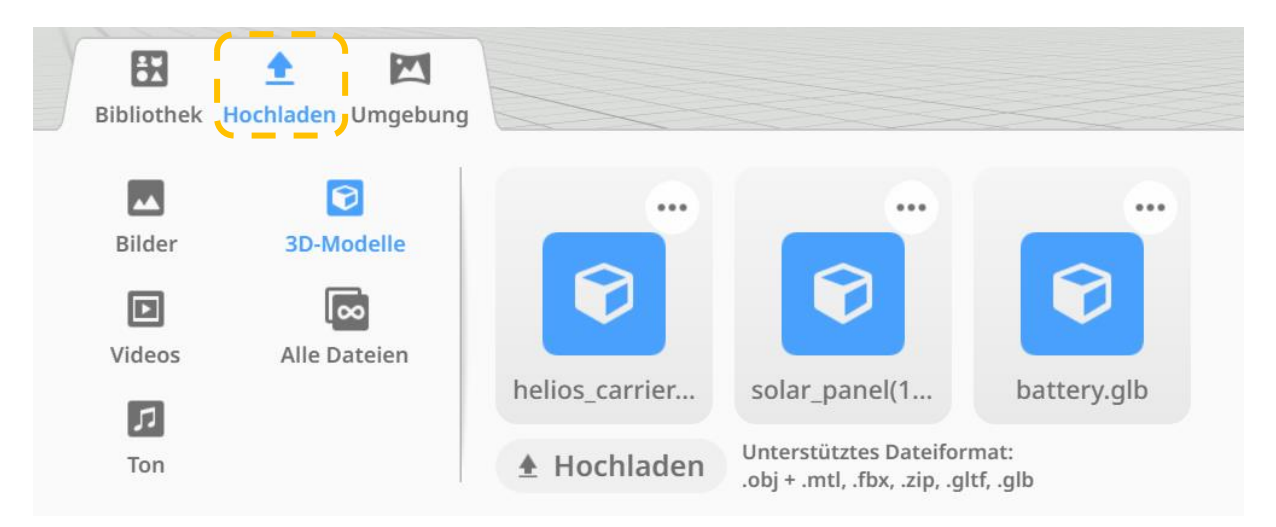

### **Schritt 2: Objekte einfügen und anordnen**

Suchen Sie in der Bibliothek ein Objekt aus und platzieren Sie es auf einer Seite des MERGE Cubes. Dies geschieht nach dem Prinzip "Drag&Drop". D.h. Sie klicken auf ein Objekt in der Bibliothek, in unserem Fall ein Schaltschrank, und ziehen das Objekt mit gedrückter Maustaste an den Bestimmungsort. Anschließend lassen Sie die Maustaste wieder los.

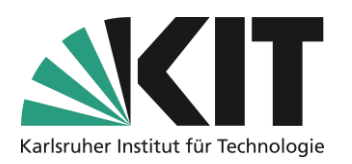

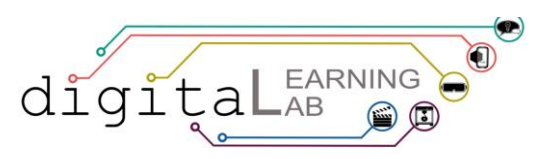

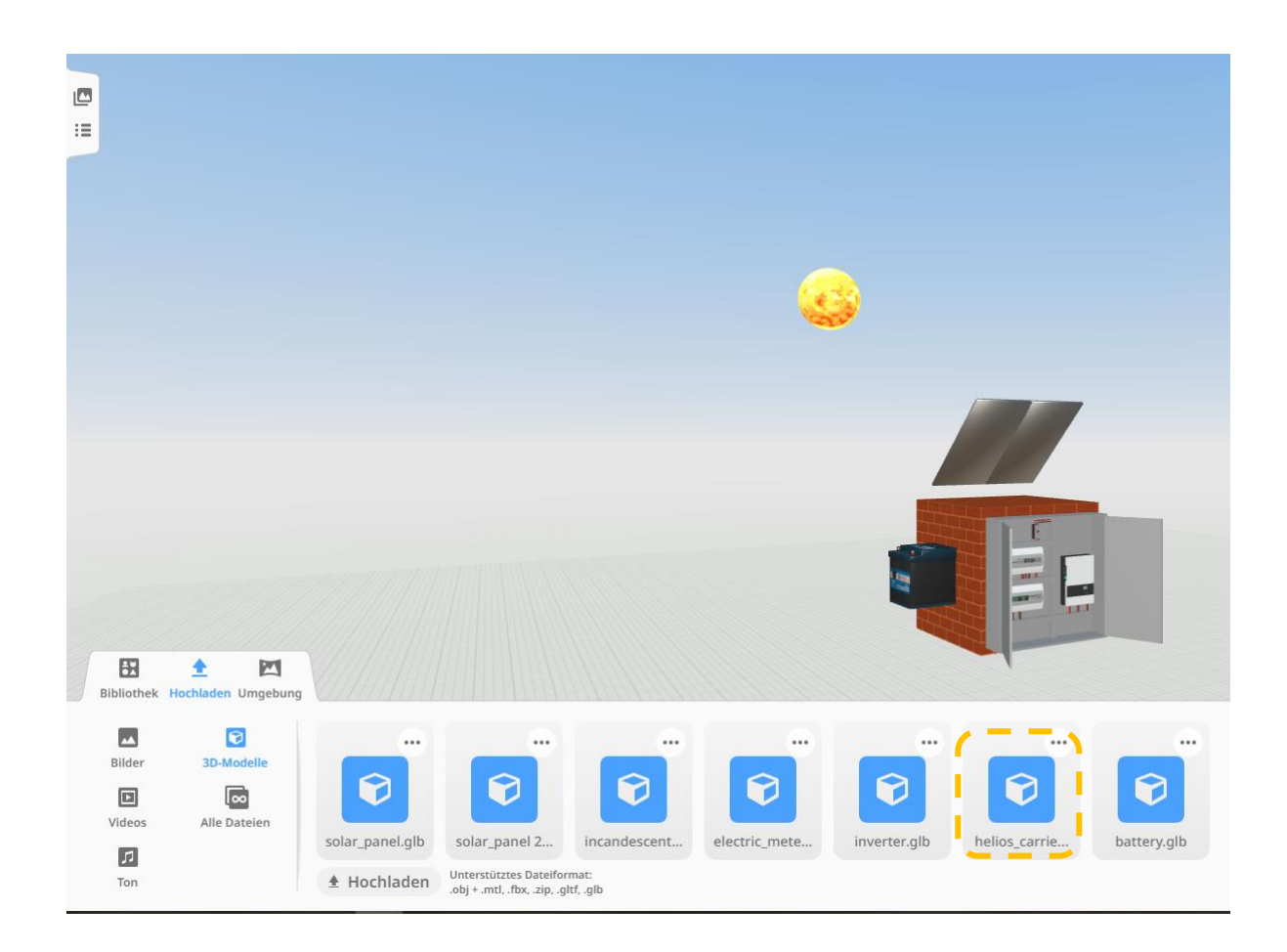

Nun können Sie die Größe und Position des Objektes ändern.

HINWEIS: Sie können die Symbole nur sehen, wenn Sie Ihre Figur mit der linken Maustaste anklicken.

Klicken Sie dieses Symbol an, halten Sie es gedrückt und ziehen Sie die Maus nach oben oder unten, um die Größe des Objektes zu ändern.

Klicken Sie dieses Symbol an, halten Sie es gedrückt und ziehen Sie die Maus nach oben oder unten, um den Abstand des Objektes vom Boden zu ändern.

Klicken Sie dieses Symbol an und klicken Sie auf die rote, blaue oder grüne Linie um die Figur zu drehen oder kippen.

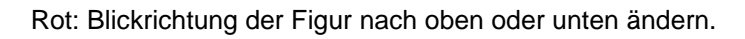

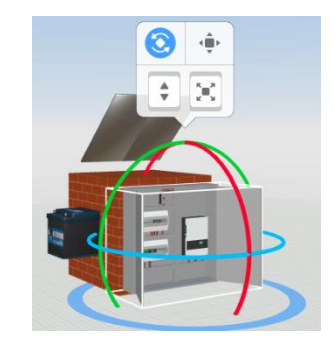

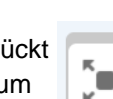

Δ v

 $\mathbf{S}$ 

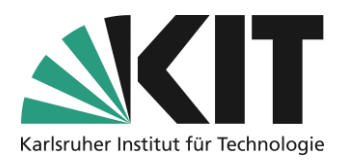

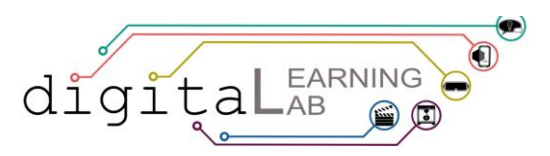

Blau: Blickrichtung der Figur nach links oder rechts ändern.

Grün: Figur nach links und rechts kippen.

Sie können sich mit Maus und Tastatur in Ihrer Welt bewegen und hinein- oder herauszoomen.

RICHTUNG DER ANSICHT ÄNDERN — MIT MAUS: In die Umgebung klicken und mit gedrückter Taste die Maus bewegen.

RICHTUNG DER ANSICHT ÄNDERN — MIT TASTATUR: Mit Pfeiltasten.

ZOOMEN — MIT MAUS: Mausrad nach vorne oder nach hinten drehen. Oder Leertaste und mit gedrückter Taste die Maus bewegen.

ZOOMEN — MIT TASTATUR: Mit Plus- und Minustaste.

Geben Sie jedem Objekt einen aussagekräftigen Namen. Sie erreichen das entsprechende Kontextmenü mit einem Rechtsklick auf das Objekt.

HINWEIS: Der Name sollte möglichst eindeutig sein, da Sie ihn später für die Programmierung verwenden.

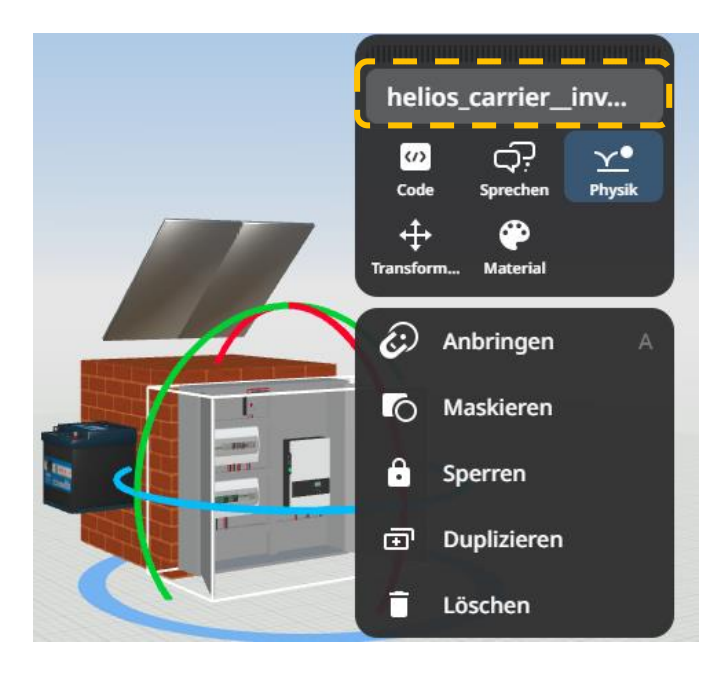

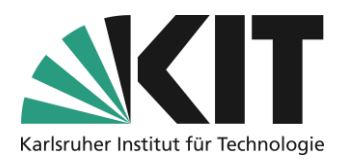

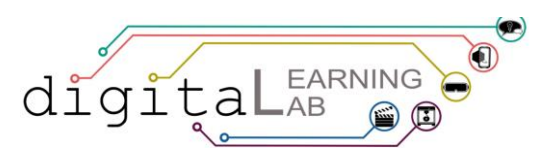

Sie können die Farbe und die Textur Ihrer Objekte verändern. Der MERGE Cube aus Aufgabe 1 hat beispielsweise die Textur einer Ziegelwand.

HINWEIS: Klicken Sie zunächst mit der rechten Maustaste auf die Figur, um die Symbole zu sehen.

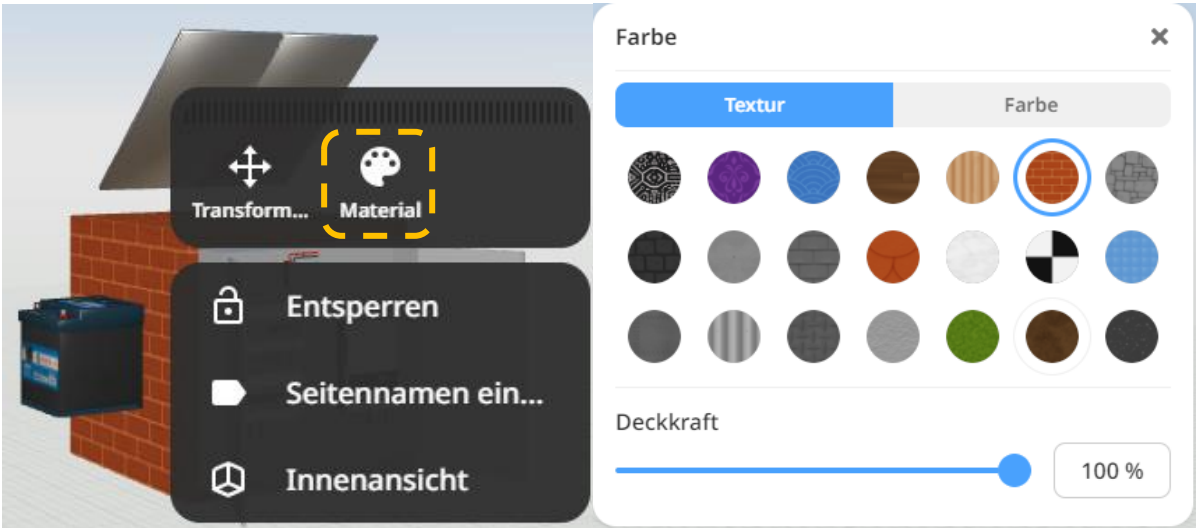

# **Schritt 3: Objekte animieren**

Die Animation eines Objektes erfolgt über Programmieren. Der einfachste Weg dorthin ist die Programmierumgebung "CoBlocks".

HINWEIS 1: Sie müssen zuerst die Programmieransicht rechts oben auf Ihrem Bildschirm öffnen und die Skriptsprache bestimmen. Wir benutzen "CoBlocks".

HINWEIS 2: Stellen Sie den Schalter im Kontextmenü Ihres Objektes unter der Rubrik "Code" bei "In CoBlocks verwenden" auf "ein".

HINWEIS 3: Das Kontextmenü öffnen Sie mit einem Rechtsklick auf die Figur.

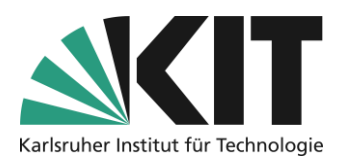

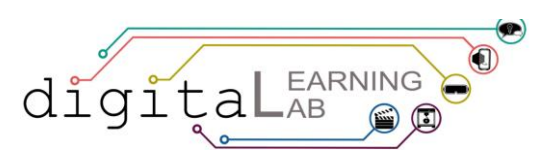

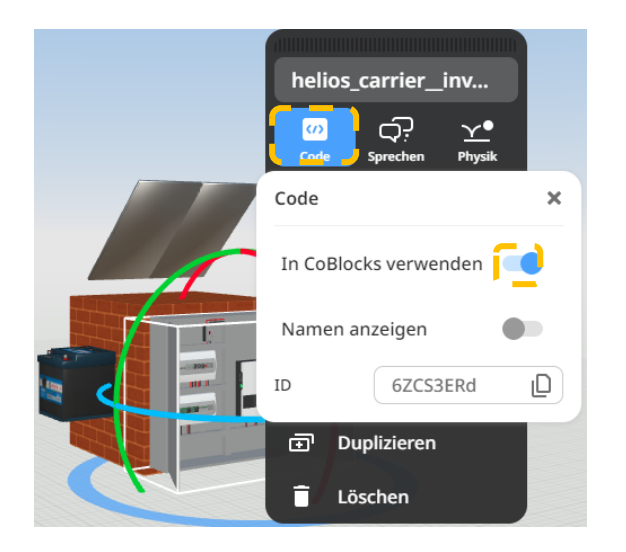

Die Programmierbefehle können Sie einfach per Drag&Drop mit der Maus in die Programmierfläche ziehen und wie ein Puzzle zusammensetzen. Benutzen Sie dafür die Code-Blöcke auf der rechten Seite.

Wenn Sie Ihre Programmierung überprüfen möchten, klicken Sie oben rechts auf dem Bildschirm auf "Play".

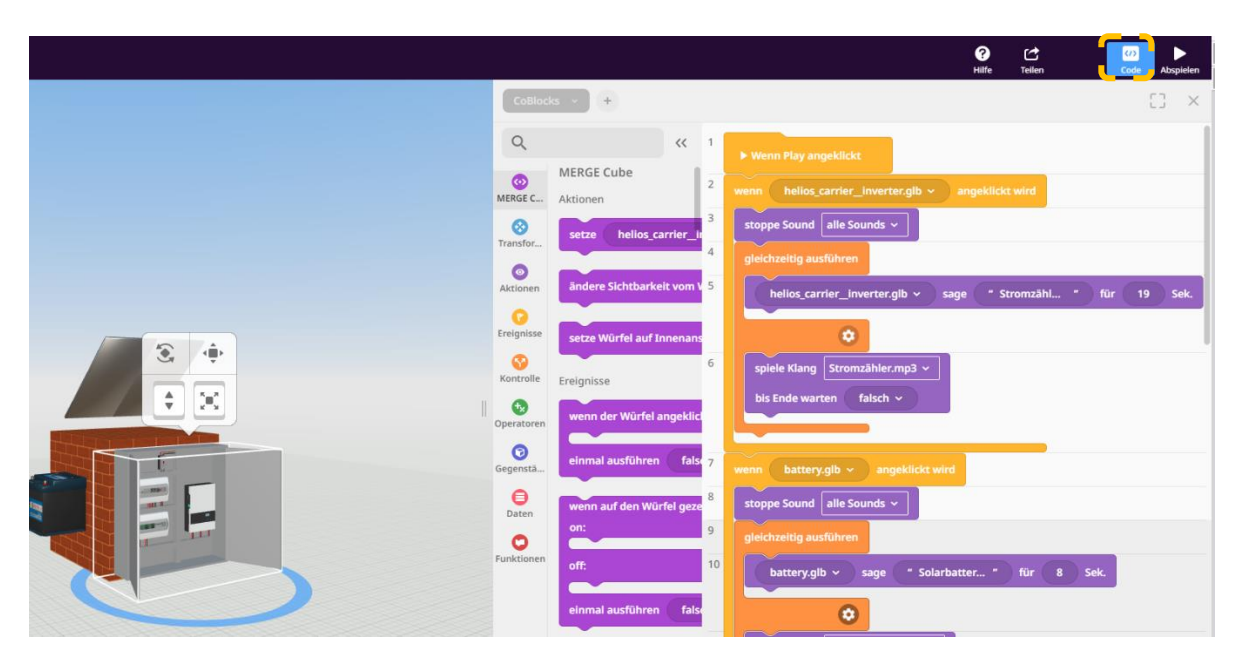

Für eine Sprechblase wählen Sie in der linken Spalte die Rubrik "Ereignisse" um den Block "wenn ... angeklickt wird" zu nutzen.

Neben der Sprechblase soll der gezeigte Text auch als Audiodatei abgespielt werden, Sie benötigen dafür einen Operator, der mehrere Aktionen gleichzeitig ausführt. Diesen finden Sie in der Rubrik "Kontrolle". Ziehen Sie den Block "gleichzeitig ausführen" in die Einbuchtung des "wenn ... angeklickt wird"-Blocks.

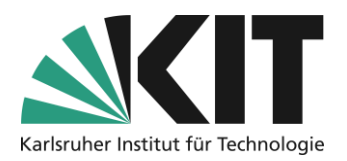

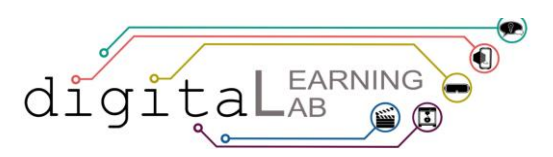

Anschließend ziehen Sie den Block "... sage ..." aus der Rubrik "Aktionen" in die obere Einbuchtung des "gleichzeitig ausführen"-Blocks.

In die untere Einbuchtung des "gleichzeitig ausführen"-Blocks ziehen Sie den Block "Spiele Klang ..." aus der Rubrik "Aktionen".

Um ein gleichzeitiges Abspielen von mehreren Klängen zu verhindern, ziehen Sie den "stoppe Sound ,alle Sounds"-Block aus der "Aktionen"-Rubrik vor den "gleichzeitig ausführen"-Block.

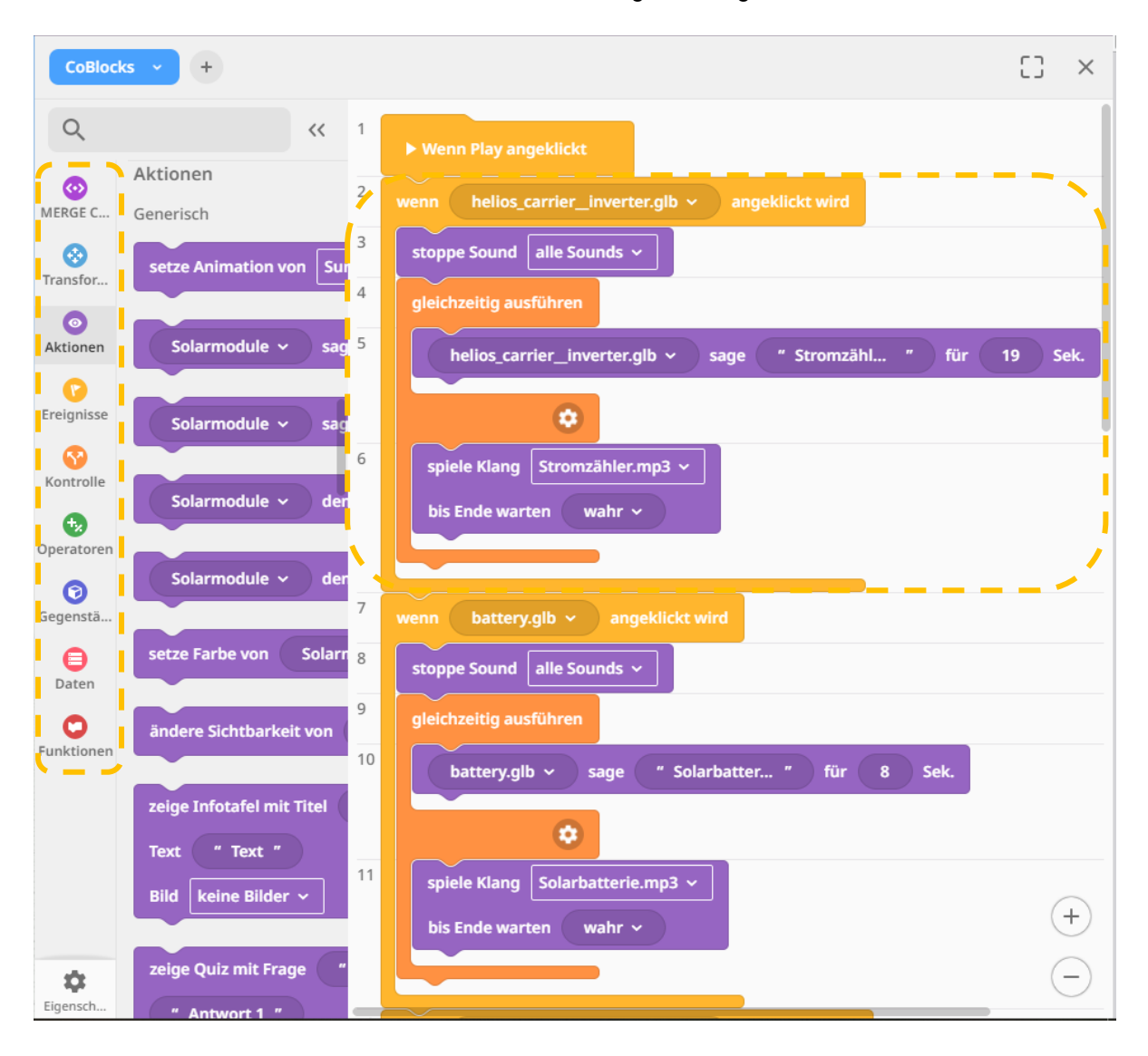

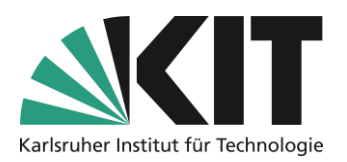

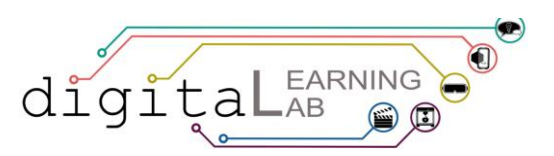

Das Objekt bei dem die Animation (hier Sprechblase) erscheinen soll, sowie der gewünschte Text nebst Anzeigedauer, lassen sich mit einem Klick in die entsprechenden Felder und anschließender Eingabe des gewünschten Wertes anpassen. Die gewünschte Audiodatei lässt sich nach diesem Prinzip ebenfalls auswählen.

HINWEIS 1: Sie können nur Audiodateien auswählen, die sie in die Bibliothek hochgeladen haben.

HINWEIS 2: Testen Sie unbedingt die programmierten Funktionen durch Klicken auf die Schaltfläche "Abspielen"!

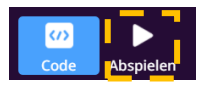

## **Schritt 4: CoSpace teilen und abspielen**

Um Ihren CoSpace auf einem mobilen Endgerät zu nutzen, gehen Sie folgendermaßen vor:

1. Klicken Sie auf "Teilen" rechts oben auf dem Bildschirm.

2. Klicken Sie auf "Freigeben"

3. Klicken Sie zweimal auf "Ungelistet teilen".

4. Klicken Sie rechts auf dem Bildschirm auf "Teilen",

dann erscheint der QR-Code zum Scannen. Dieser

steht Ihnen auch zum Download zur Verfügung.

5. Scannen Sie den QR-Code mit der Kamera-App auf Ihrem Gerät.

6. Tippen Sie auf "Abspielen", um den CoSpace zu betreten.

### **Nach dem Teilen ist vor dem Erstellen**

Falls Sie eigene Ideen umsetzen möchten, können Sie die, in diesem Dokument beschriebenen, Verfahren auch mischen. So können Sie diese Anleitung jederzeit als "Spickzettel" zur Hand nehmen.

#### **Infos & Kontakt**

**Letzte Aktualisierung:** 25.06.2024

#### **Lizenzhinweis**

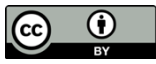

Diese Anleitung für die Erstellung von digitalem Lehrmaterial des Zentrum für Mediales Lernen (ZML) am Karlsruher Instituts für Technologie (KIT) ist lizenziert unter einer Creative Commons Namensnennung 4.0 International Lizenz.

#### **Impressum**

**Herausgeber** Karlsruher Institut für Technologie (KIT) Kaiserstraße 12 76131 Karlsruhe

**Kontakt** Gebäude 50.19 Adenauerring 12 76131 Karlsruhe Deutschland Tel.: +49 721 608-48200 E-Mail: <mailto:zml-info@sdn.kit.edu>

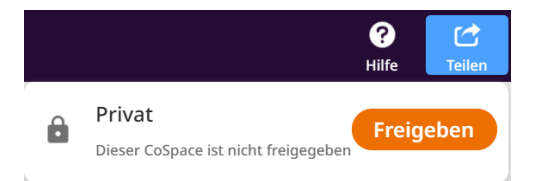